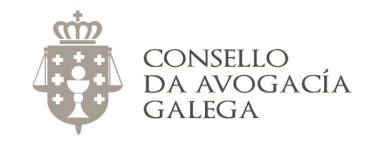

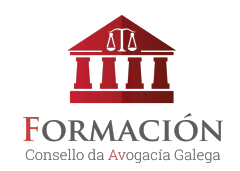

## ¿CÓMO ME INSCRIBO EN LOS CURSOS DEL CONSELLO DA AVOGACÍA GALEGA?

## **ALTA EN EL AULA VIRTUAL**

 

Si desea inscribirse en los cursos del Consello, previamente debe haberse dado de alta en el aula virtual. **Si no dispone de nombre de usuario/a y contraseña para acceder a la plataforma<sup>1</sup>** , cumplimente **[este formulario](http://avogacia.gal/formacion/login/signup.php)**.

Una vez se valide su alta, recibirá un mensaje en su dirección de correo electrónico y podrá acceder al aula virtual con el nombre de usuario/a y contraseña indicados en el formulario.

**El proceso de validación del alta en la plataforma no es automático ni inmediato**. Desde el Consello debemos confirmar que los datos indicados son correctos, así que la solicitud puede tardar sobre 48 horas en aprobarse.

<sup>&</sup>lt;sup>1</sup> Por favor, si ya tiene datos de acceso al aula virtual, no solicite de nuevo el alta en la plataforma. En el caso de no recordarlos, contacte con el Consello.

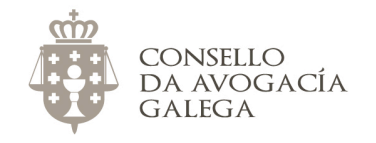

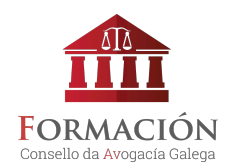

## **MATRICULACIÓN EN CURSOS**

En la web **<http://avogacia.gal/cursos-actuais/>** encontrará información sobre todos los cursos abiertos en este momento. Le recomendamos que consulte la guía de los mismos para conocer el programa y la metodología formativa seguida.

A continuación, indicamos los pasos a seguir en el proceso de matriculación:

- Sitúese en el **[aula virtual](http://avogacia.gal/formacion)**. **No entre todavía con sus claves de acceso**. Si entra por defecto con su equipo en el aula virtual, cierre la sesión. Esto es necesario porque, si está dentro del aula con sus claves, solo verá los cursos en los que ya está inscrito.
- Busque el curso que le interese.
- Pulse sobre el título del curso.
- Introduzca su nombre de usuario y contraseña.
- Escoja la opción de inscripción que corresponda.
	- o Si el curso es gratuito, confirme la matriculación.
	- o Si es de pago, éste se hará a través de PayPal. Para ello, no es necesario que disponga de cuenta en PayPal; únicamente que disponga de una tarjeta de débito o crédito válida para realizar pagos por Internet (ver **[Cómo pagar por PayPal](#page-2-0)**).
		- Justo después de haber realizado el pago, podrá comenzar a realizar el curso.

Si tiene alguna cuestión sobre este proceso, no dude en contactar con el Consello da Avogacía Galega en el correo electrónico [redes@avogacia.gal](mailto:redes@avogacia.gal) o en el teléfono 981 121 893.

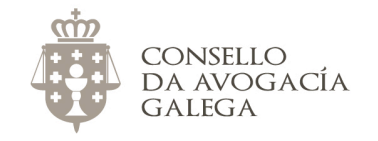

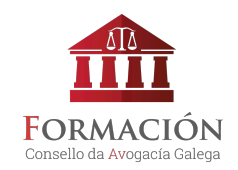

## <span id="page-2-0"></span>CÓMO PAGAR POR PAYPAL EN EL AULA VIRTUAL DEL CONSELLO

- 1. Pulsamos sobre el título do curso que nos interese.
- 2. Introducimos nuestro nombre de usuario y contraseña.
- 3. Escogemos la opción de matriculación que corresponda, dependiendo de si somos ejercientes, alumnos de máster o no ejercientes.

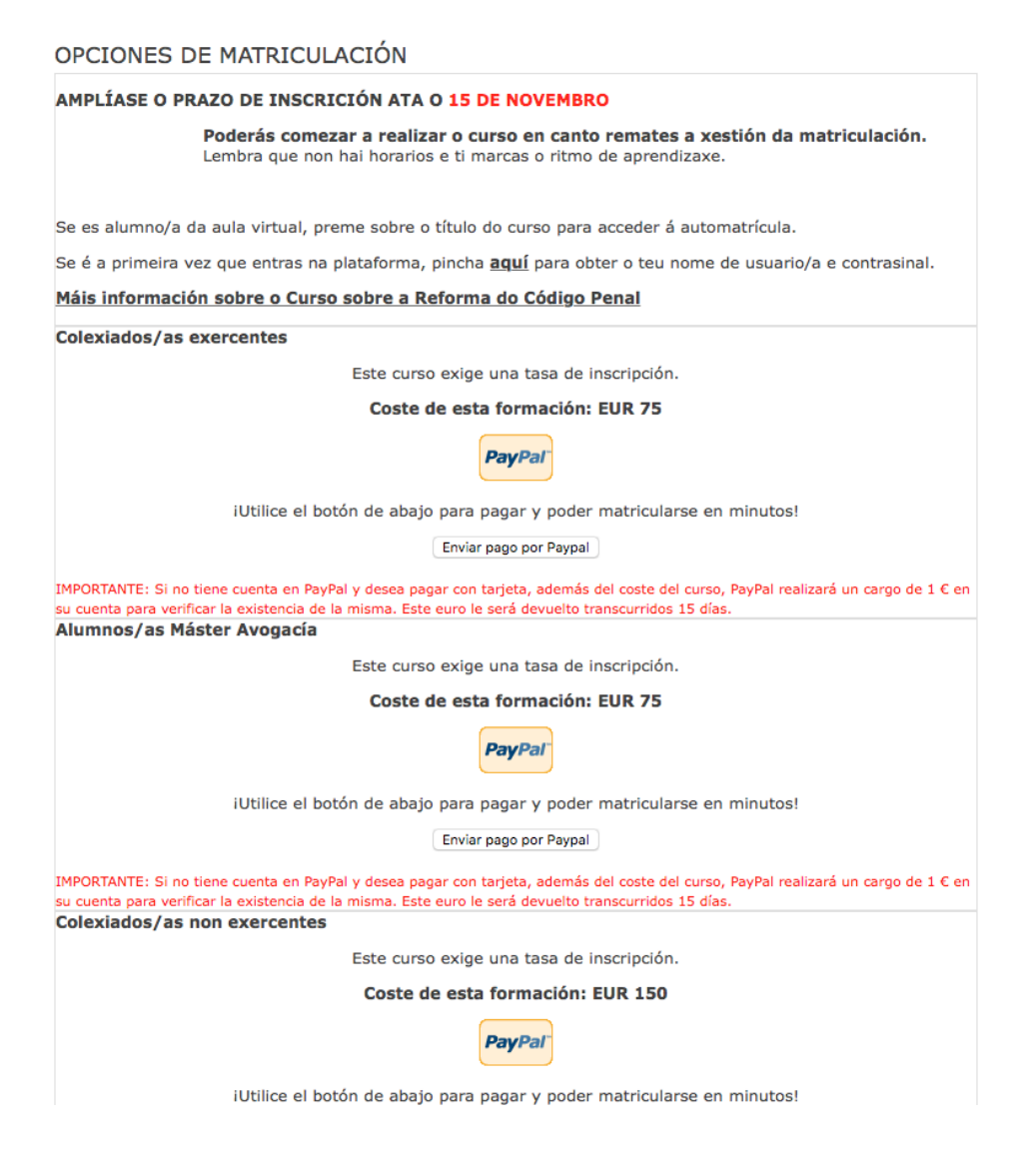

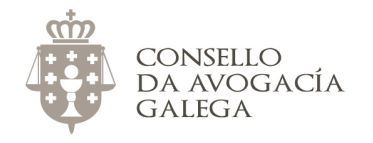

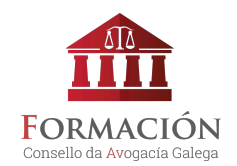

4. Pulsamos sobre el botón "Enviar pago por Paypal".

Sobre esto, non es necesario tener cuenta de Paypal. Simplemente es la pasarela de pago que usa el Consello para gestionar las matrículas.

5. Si tenemos cuenta de Paypal, introducimos el correo electrónico y contraseña.

**Si no tenemos cuenta de Paypal, pulsamos sobre el botón "Pagar con tarjeta".**

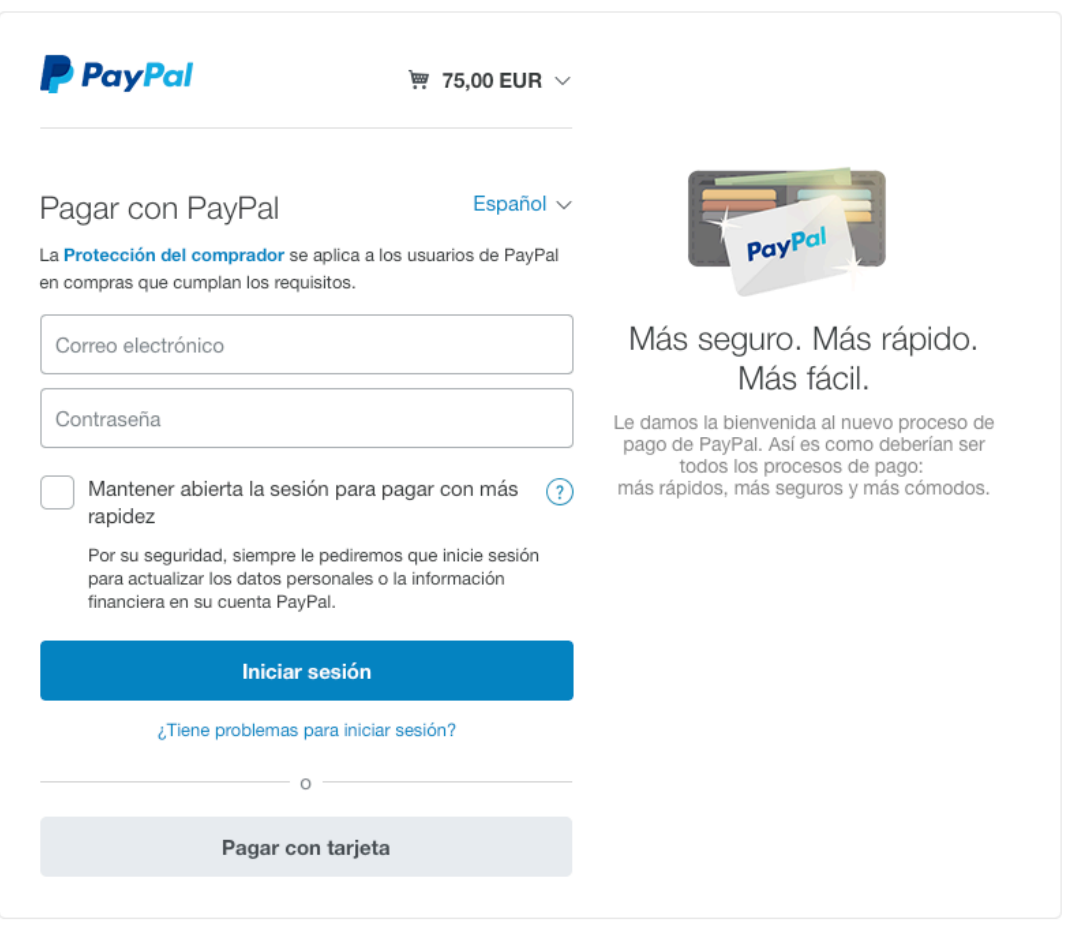

Cancelar y volver a Consello da Avogacía Galega

Acuerdos legales Privacidad Opinión © 1999 - 2016

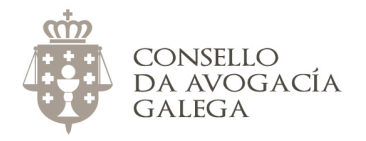

1

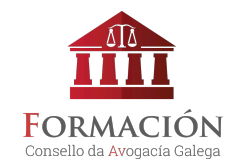

- 6. Cubrimos el formulario y pulsamos sobre "Pagar ahora".
- 7. Aparecerá una pantalla que confirmará el ingreso.

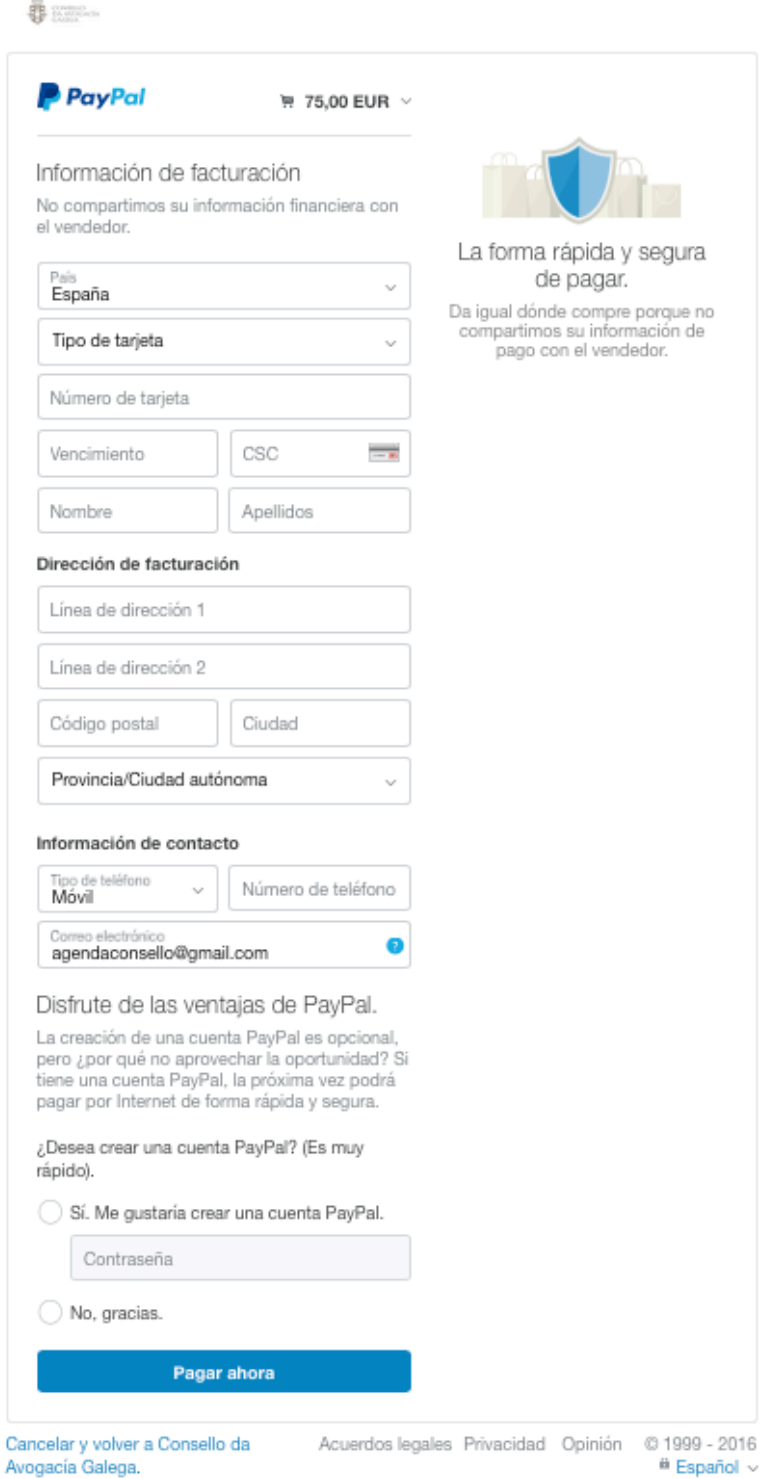

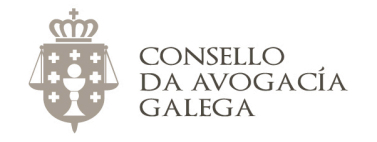

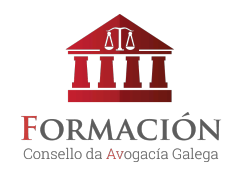

Ya puede acceder al aula virtual <http://avogacia.gal/formacion> con sus claves de acceso y empezar a hacer el curso.